# Bereitstellen eines N1K VSM als Service auf dem CSP2100.  $\overline{a}$

## Inhalt

**Einführung Voraussetzungen** Verwendete Komponenten **Konfigurieren** Netzwerkdiagramm Vorläufige Konfigurationen Konfigurieren des Service

# Einführung

 Dieser Artikel beschreibt die Schritte zur Bereitstellung eines Nexus 1000v-VSM auf einem CSP 2100.

## Voraussetzungen

Der CSP2100 wurde konfiguriert und mit Management-Konnektivität eingerichtet.

### Verwendete Komponenten

CSP2100 mit Version 2.1.0.6

### Konfigurieren

Netzwerkdiagramm

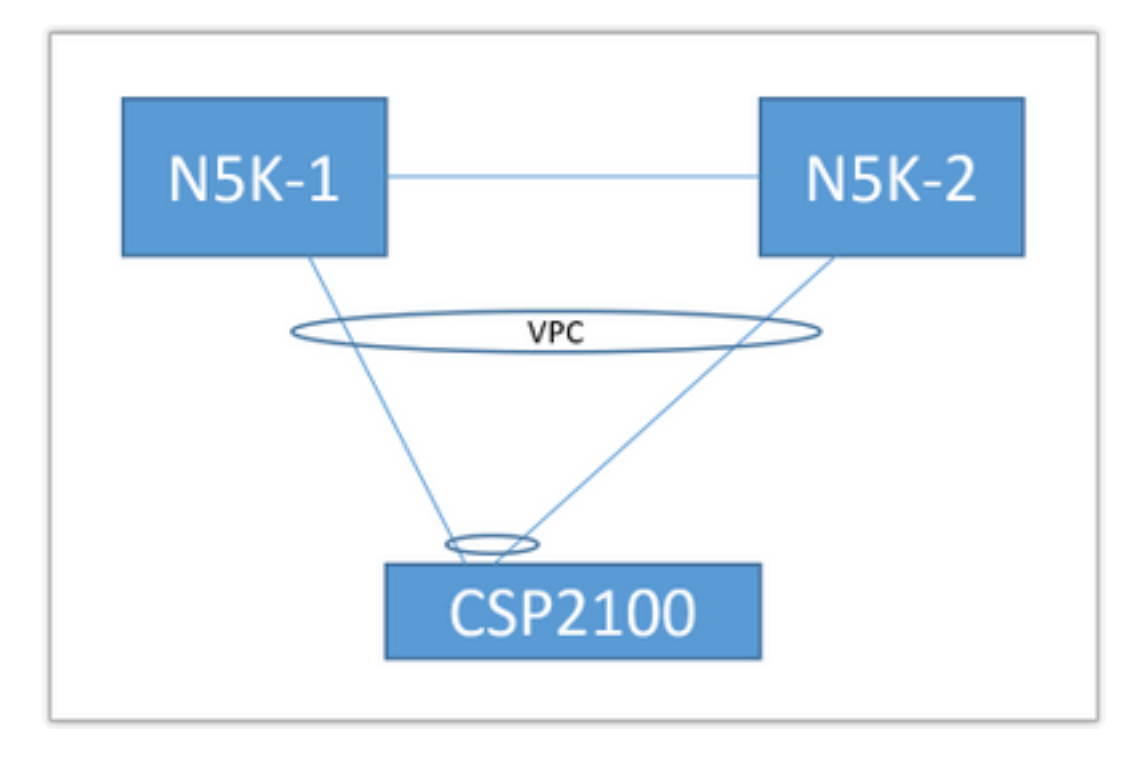

Die obige Uplink-Topologie wird im folgenden Dokument verwendet. Dies ist nur als Referenz zu verwenden, um zu erfahren, wie Sie Uplinks zu Ihrem Service erstellen und zuweisen.

Der obige Port-Channel ist als Trunk definiert, und die für die Kommunikation mit dem Dienst verwendeten VLANs sind zulässig.

#### Vorläufige Konfigurationen

- Fügen Sie die VSM-Images im 'Repository' hinzu
- Sie finden die unten stehende unter "Konfiguration" (oben rechts) > "Repository"

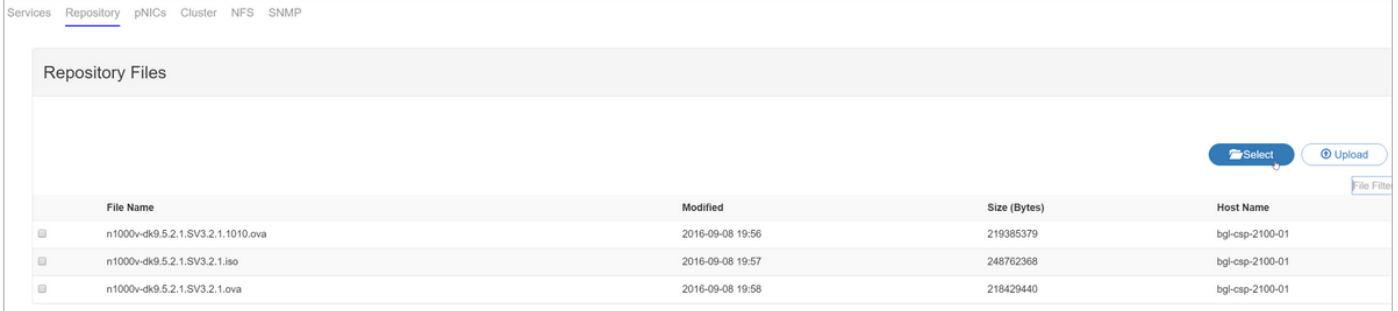

- Wählen Sie eine Datei über "Auswählen" und "Hochladen", um sie zum Repository hinzuzufügen.
- Konfigurieren Sie die Uplinks des CSP. Konfiguration > pNICs

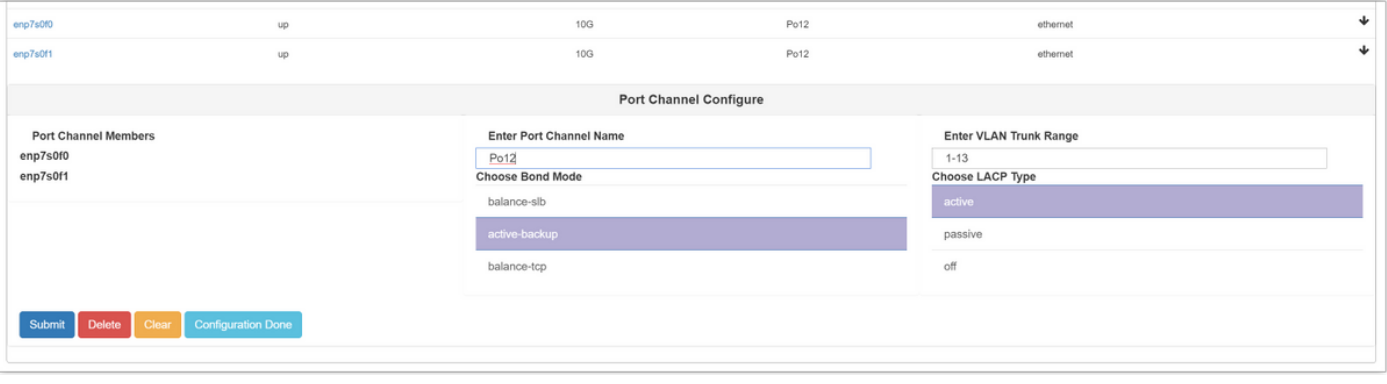

- Wählen Sie die Schnittstellen aus der Liste der verfügbaren Uplinks aus, die an einen Port-● Channel gebunden werden sollen.
- Benennen Sie den Port-Channel, und fügen Sie einen Bereich zulässiger VLANs hinzu.
- Legen Sie den Anleihenmodus auf "active/standy" fest Wählen Sie einen LACP-Modus aus ('off' ist im Prinzip "mode on" (Ein) - kein Protokoll).
- Klicken Sie auf "Senden", um den Port-Channel zu erstellen.
- "Konfiguration abgeschlossen" beendet die Konfigurationsaufforderung.

Es wird ein neuer Uplink angezeigt:

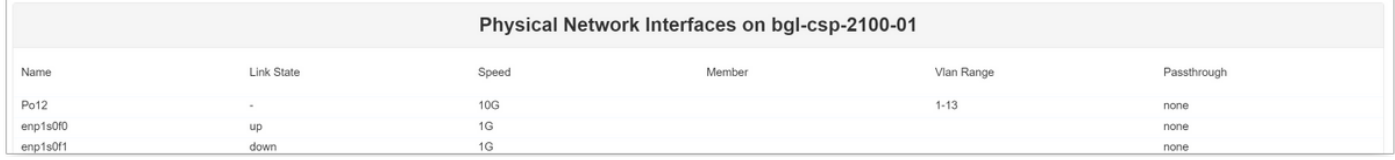

Je nach Topologie können Sie einen Port-Channel oder einen einzelnen Uplink verwenden.

### Konfigurieren des Service

#### • Gehen Sie zu Konfiguration > Services, und klicken Sie auf Erstellen.

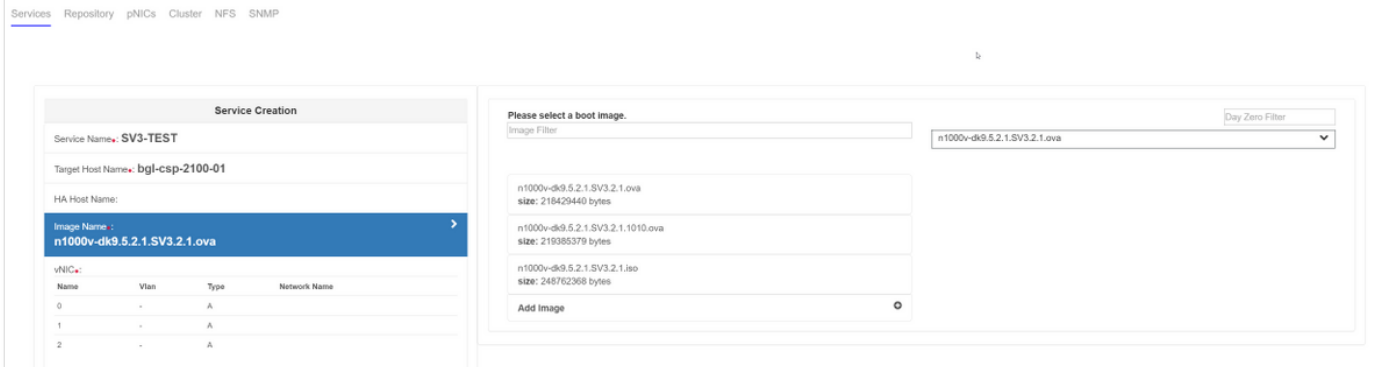

- Geben Sie einen Namen für den Dienst ein.
- Wählen Sie einen Knoten aus Ihrem Cluster aus, um ihn bereitzustellen auf
- Wählen Sie das gewünschte Image aus dem Repository aus.

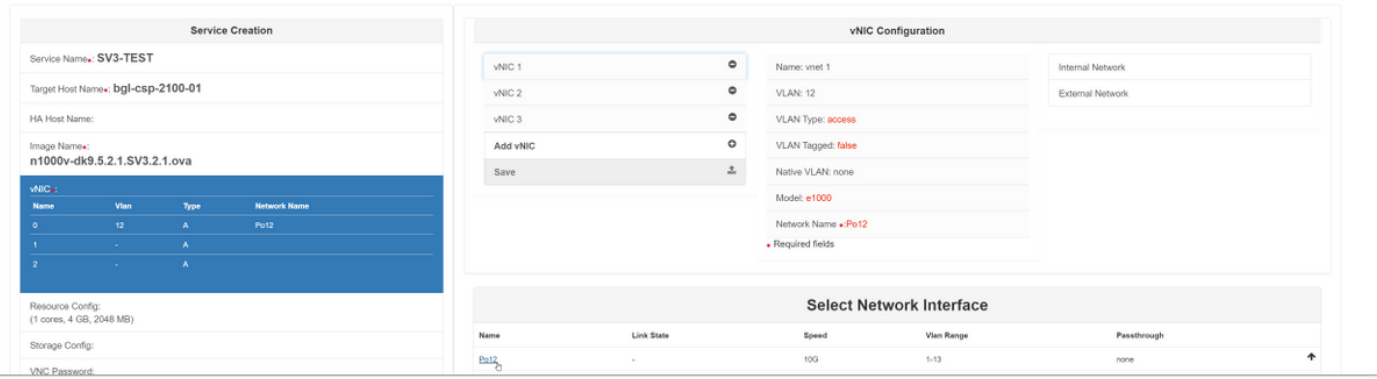

- Sie müssen drei vNICs definieren, die von der VM erwartet werden (mgmt., control, paket).
- Wählen Sie die VLAN-ID, den VLAN-Typ "access", das Tagging "false", das Modell "e1000" aus.
- Wählen Sie im Netzwerk "externes Netzwerk" aus, und wählen Sie den von Ihnen definierten Port-Channel (oder einen beliebigen gewünschten Uplink) aus.
- Wiederholen Sie die Schritte für die beiden anderen NICs.
- Legen Sie die Ressourcen wie vom VSM erforderlich fest (abhängig von der Version).
- Hinzufügen eines VNC-Kennworts: Die VNC-Verbindung ermöglicht Ihnen den Konsolenzugriff auf den Dienst nach der Bereitstellung.

Wenn alle Felder eingegeben wurden, klicken Sie auf "Bereitstellen". Wenn bei der Bereitstellung Fehler aufgetreten sind, sollte die GUI diese melden.

Sobald der Service bereitgestellt wurde. Gehen Sie zu Configuration > Services, und schalten Sie das neu erstellte VSM ein.

Anschließend können Sie eine Verbindung mit der VNC-Verbindung herstellen, um Ihr VSM einzurichten.

Ref.:

[http://www.cisco.com/c/en/us/td/docs/switches/datacenter/csp\\_2100/quick\\_start/b\\_Cisco\\_CSP\\_21](/content/en/us/td/docs/switches/datacenter/csp_2100/quick_start/b_Cisco_CSP_2100_Quick_Start_2_1_0.html#task_3FB0EE9C7BC44F2893A83AFF373EA669) [00\\_Quick\\_Start\\_2\\_1\\_0.html#task\\_3FB0EE9C7BC44F2893A83AFF373EA669](/content/en/us/td/docs/switches/datacenter/csp_2100/quick_start/b_Cisco_CSP_2100_Quick_Start_2_1_0.html#task_3FB0EE9C7BC44F2893A83AFF373EA669)